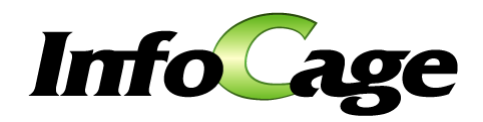

# **InfoCage**

InfoCage

Version 3.6

Windows Vista Windows XP/2000

NEC InfoCage  $\qquad$  InfoCage  $\qquad$ 

Microsoft Windows Microsoft Corporation FeliCa InfoCage

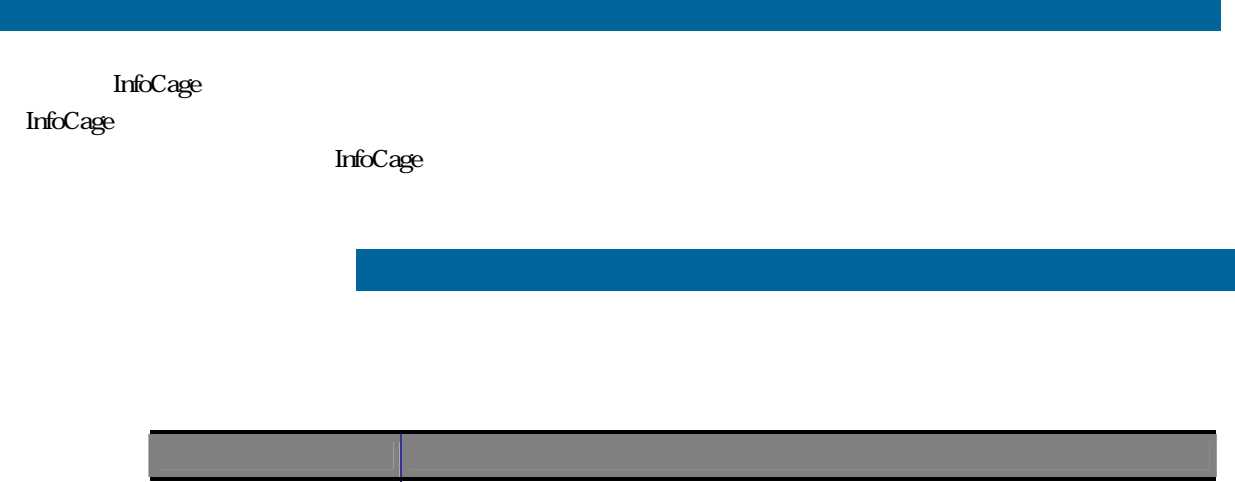

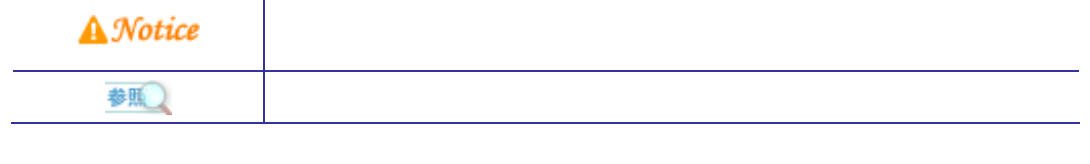

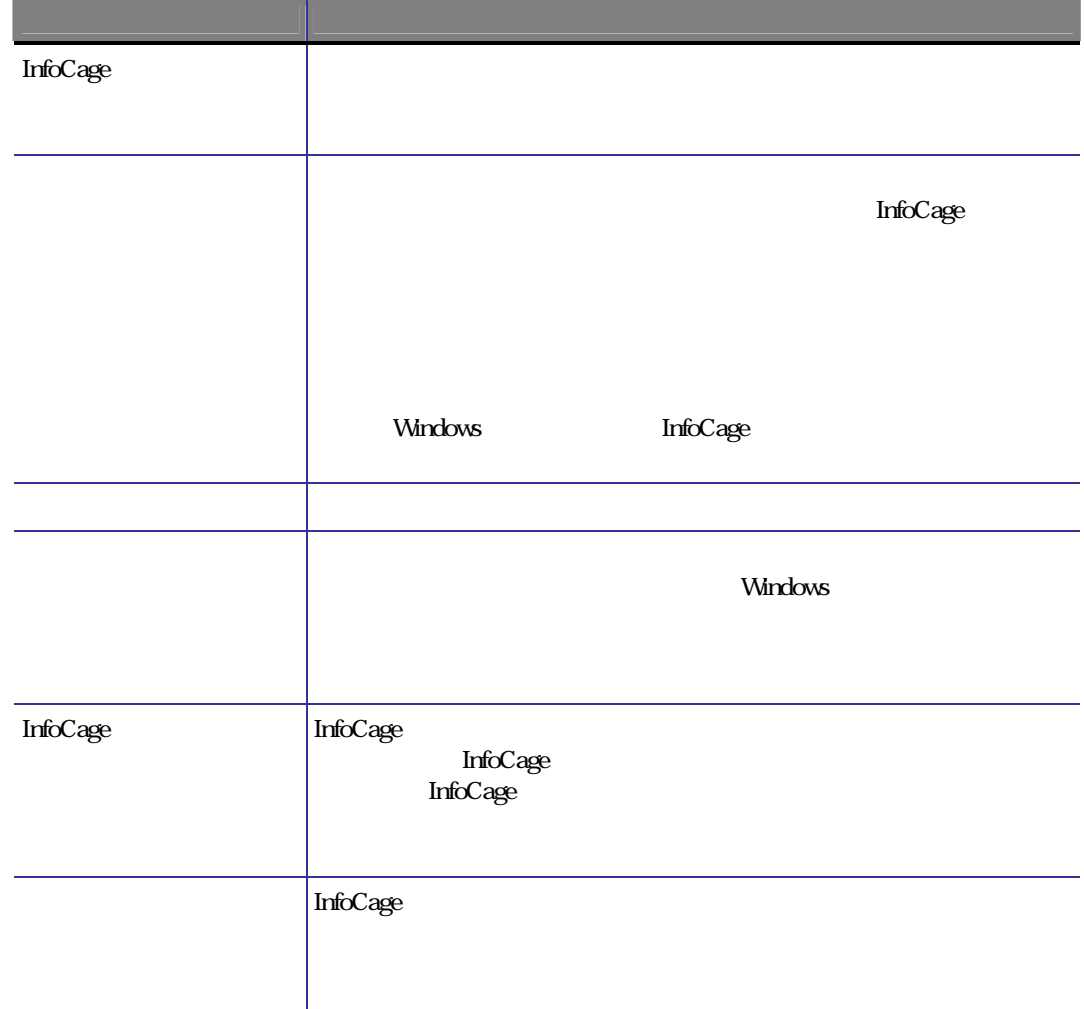

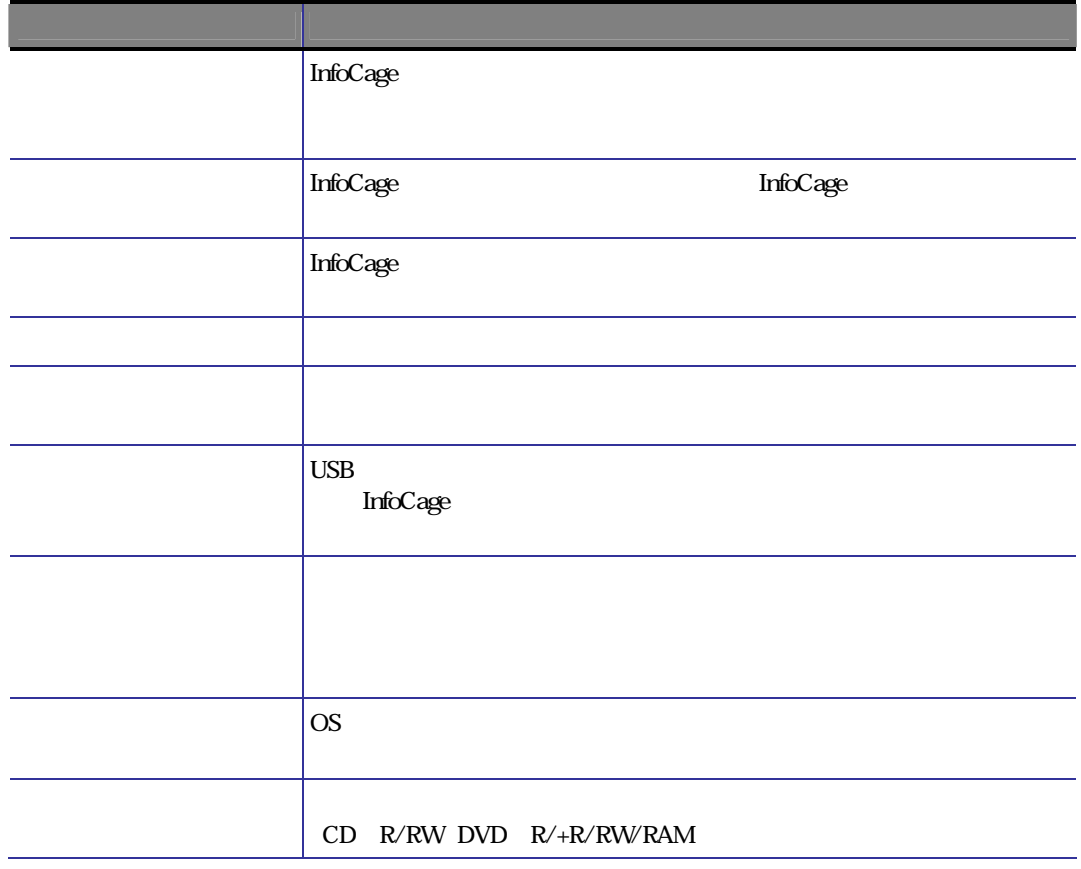

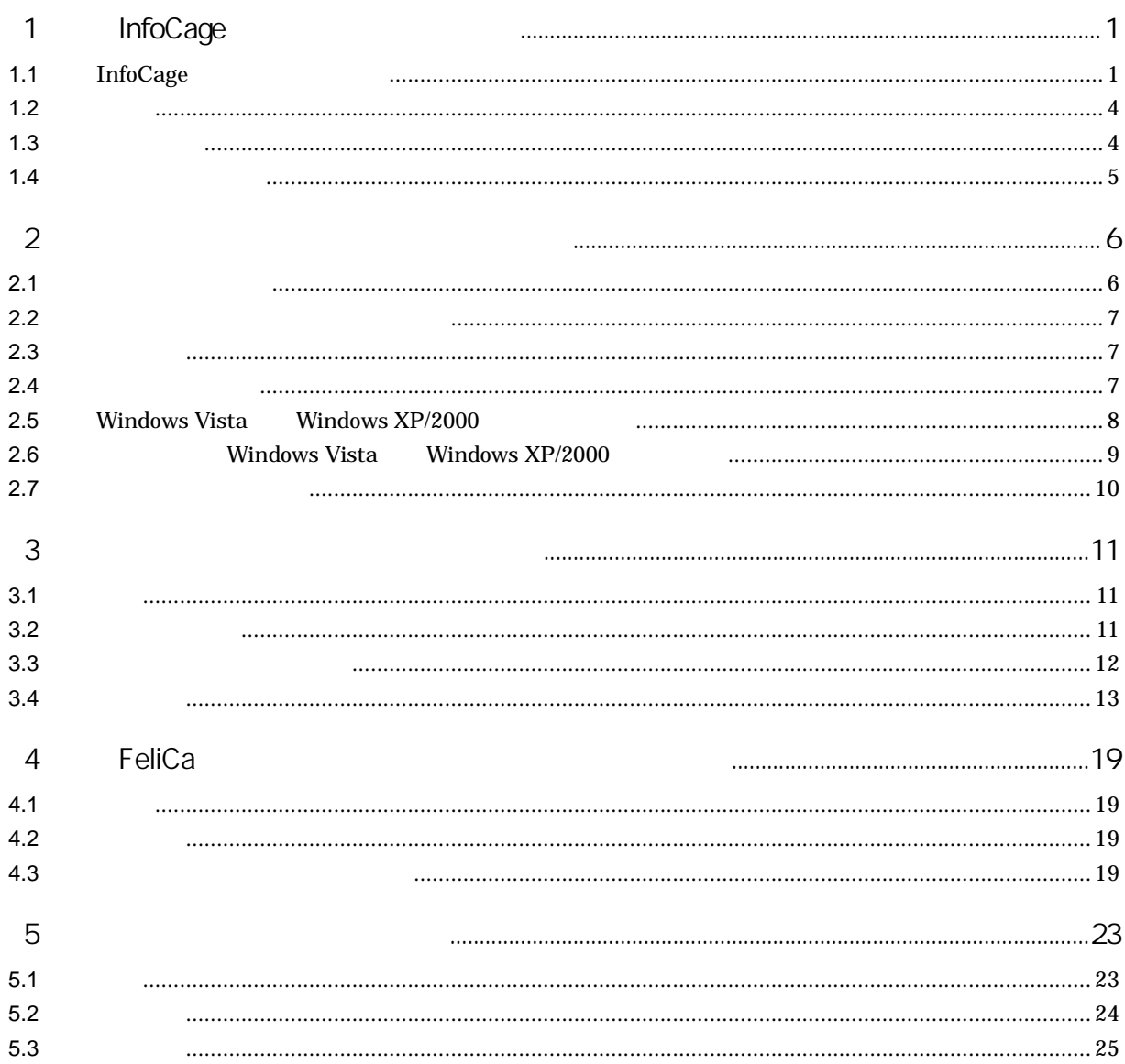

<span id="page-5-0"></span>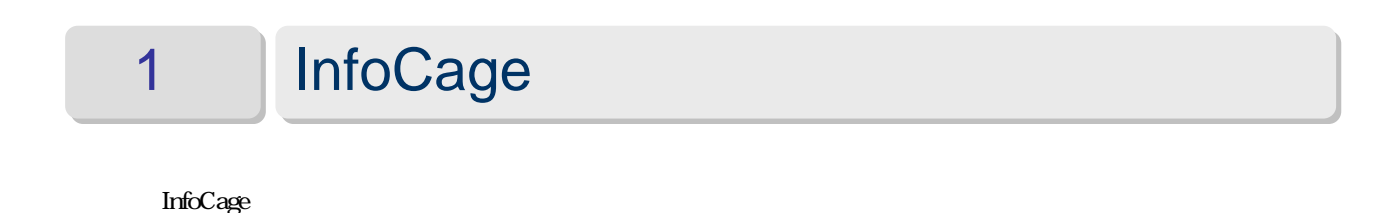

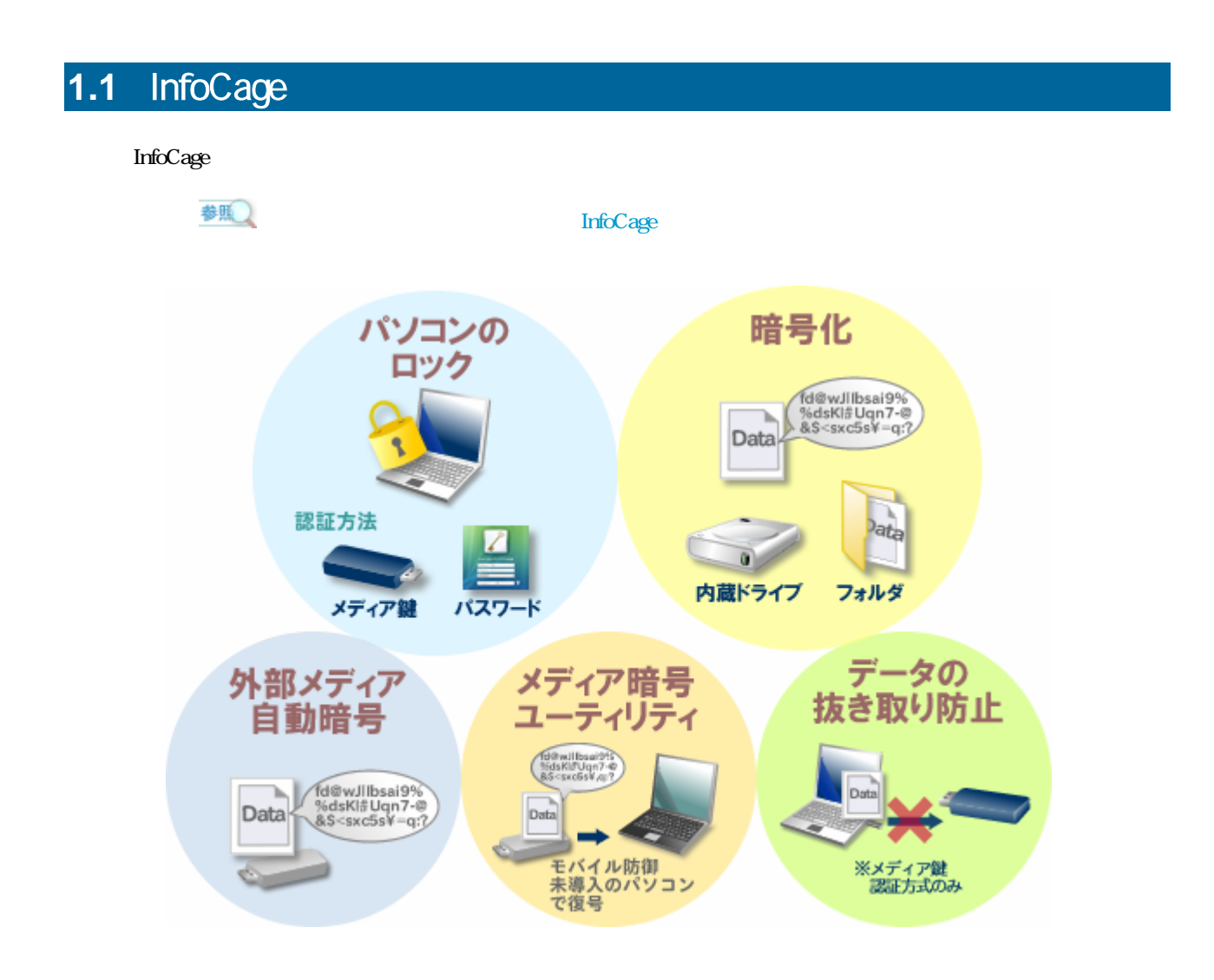

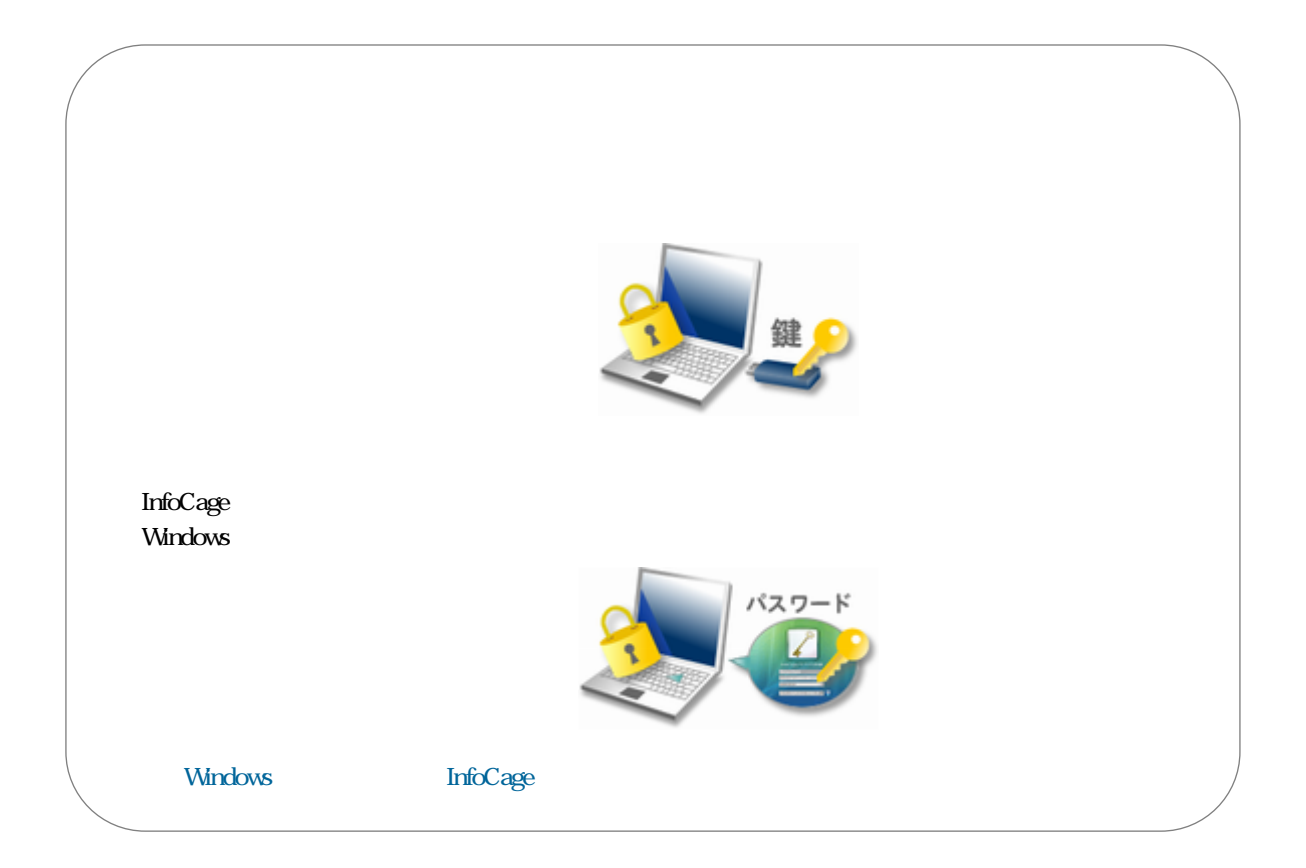

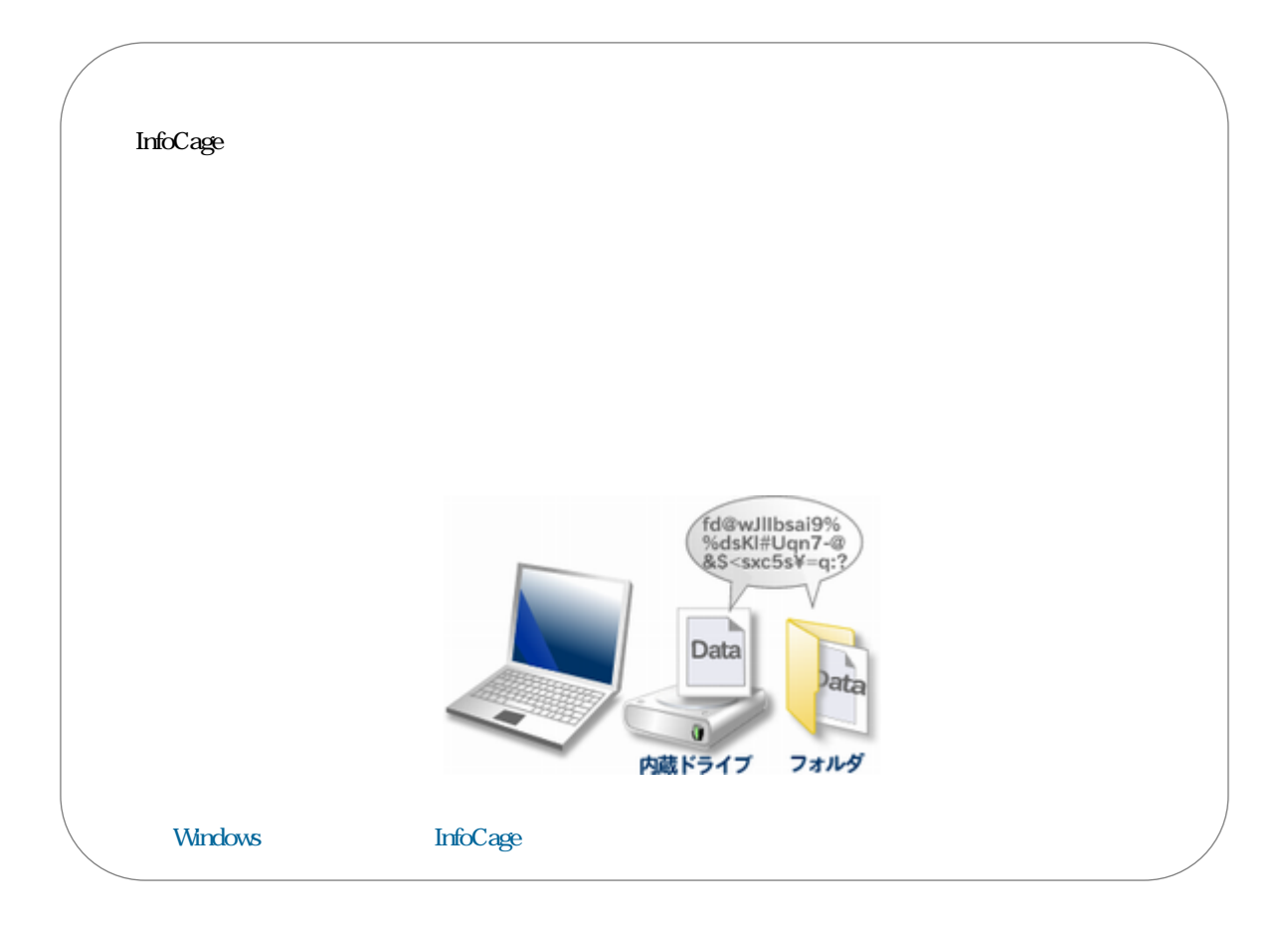

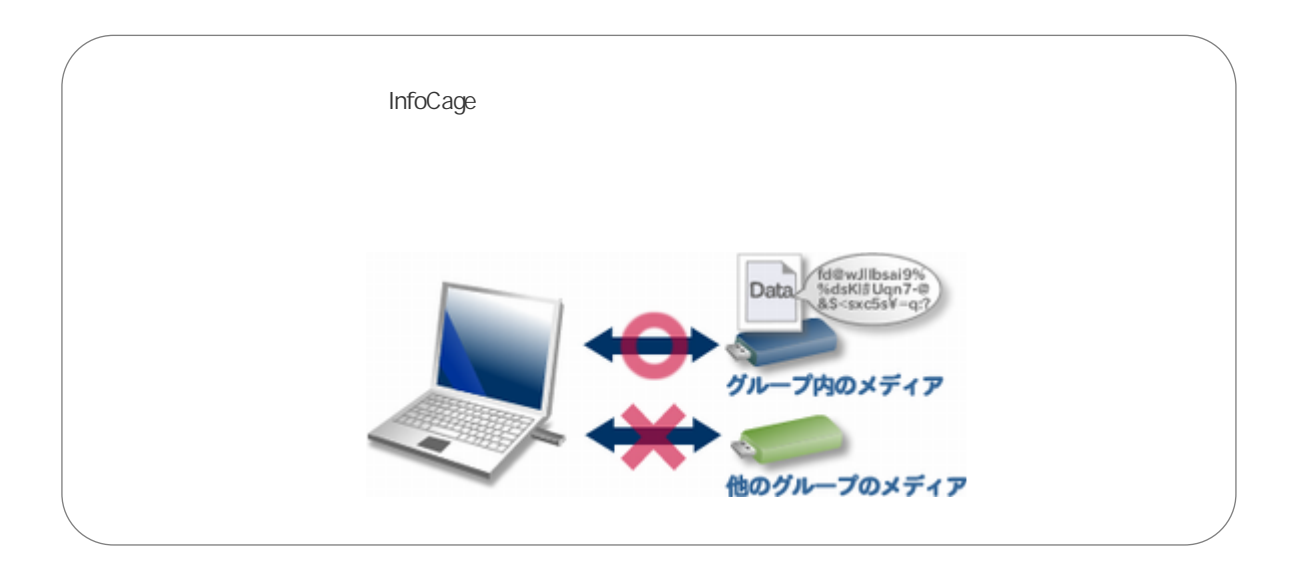

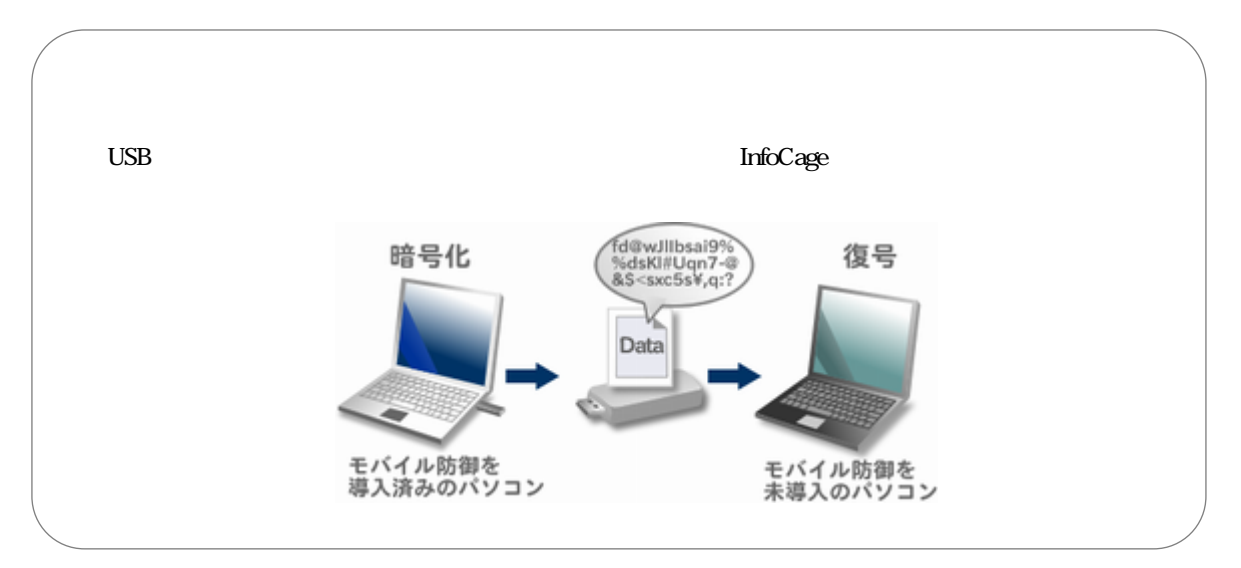

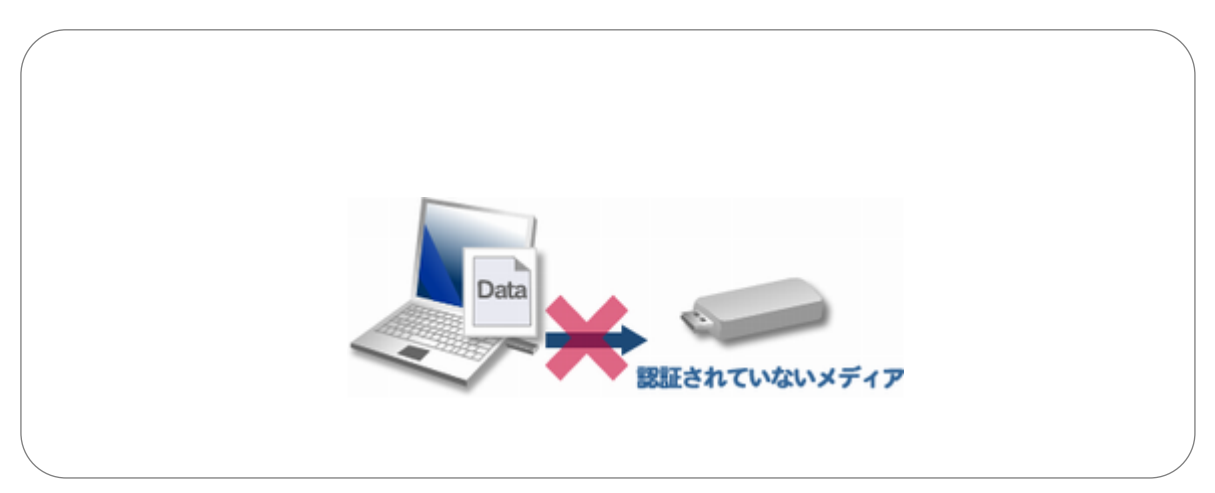

<span id="page-8-0"></span>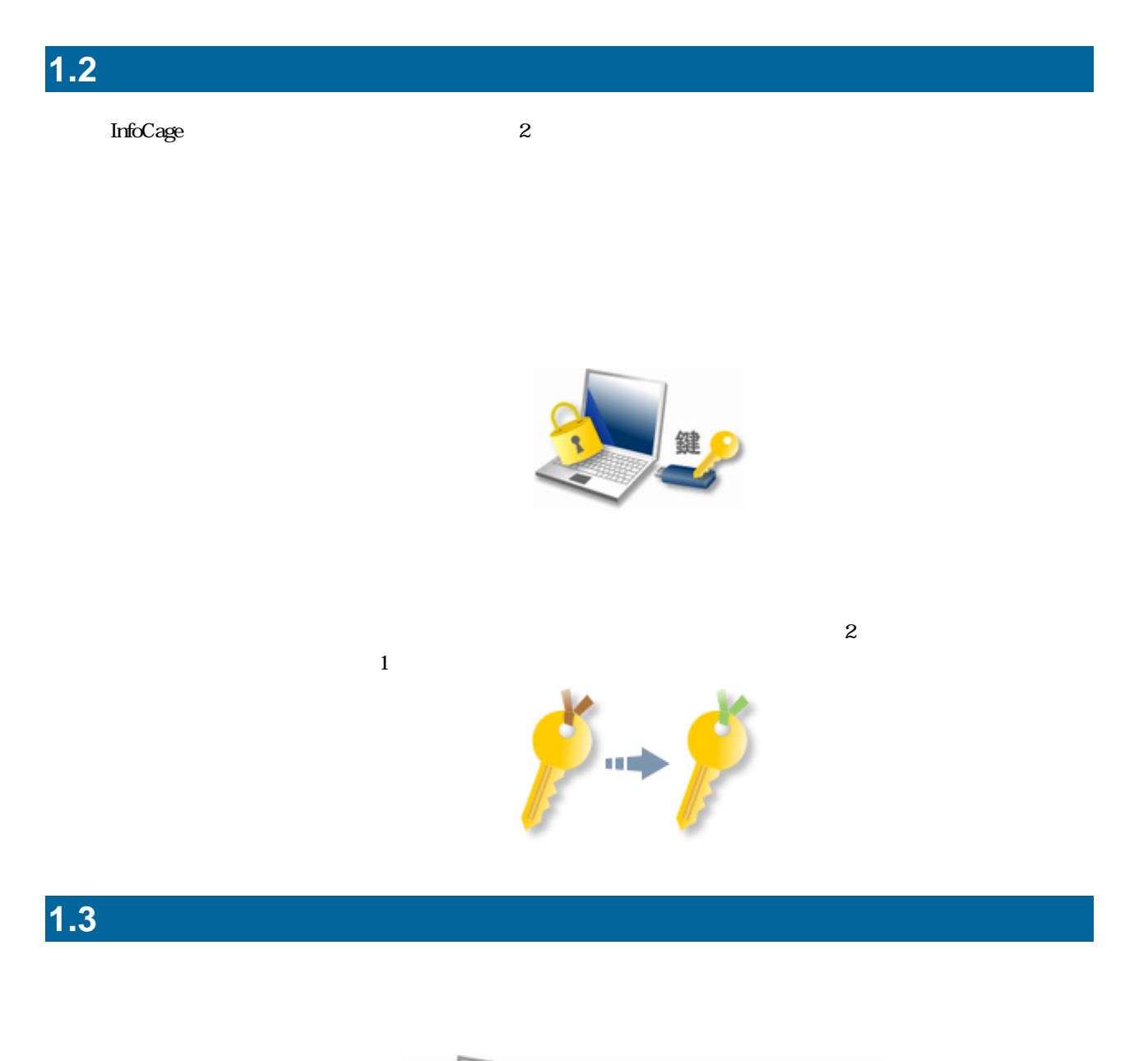

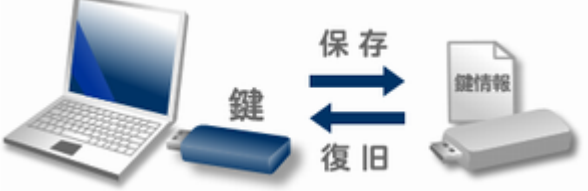

 $\star$ 

# <span id="page-9-0"></span>**1.4** 初期暗号化モード InfoCage ール はいしょう しゅうしゅう しゅうしゅう しゅうしゅうしゅう

InfoCage

InfoCage InfoCage InfoCage

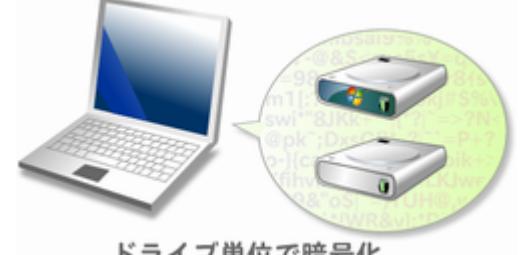

ドライブ単位で暗号化

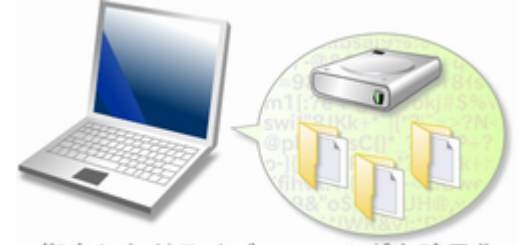

指定したドライブ・フォルダを暗号化

<span id="page-10-0"></span>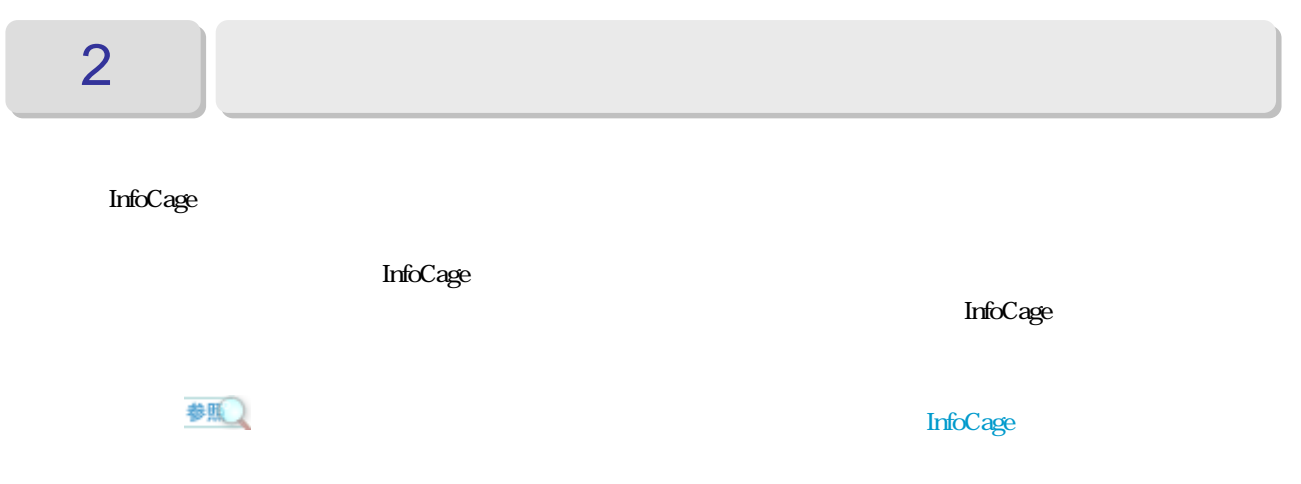

 $\overline{2}$ 

## $2.1$

InfoCage

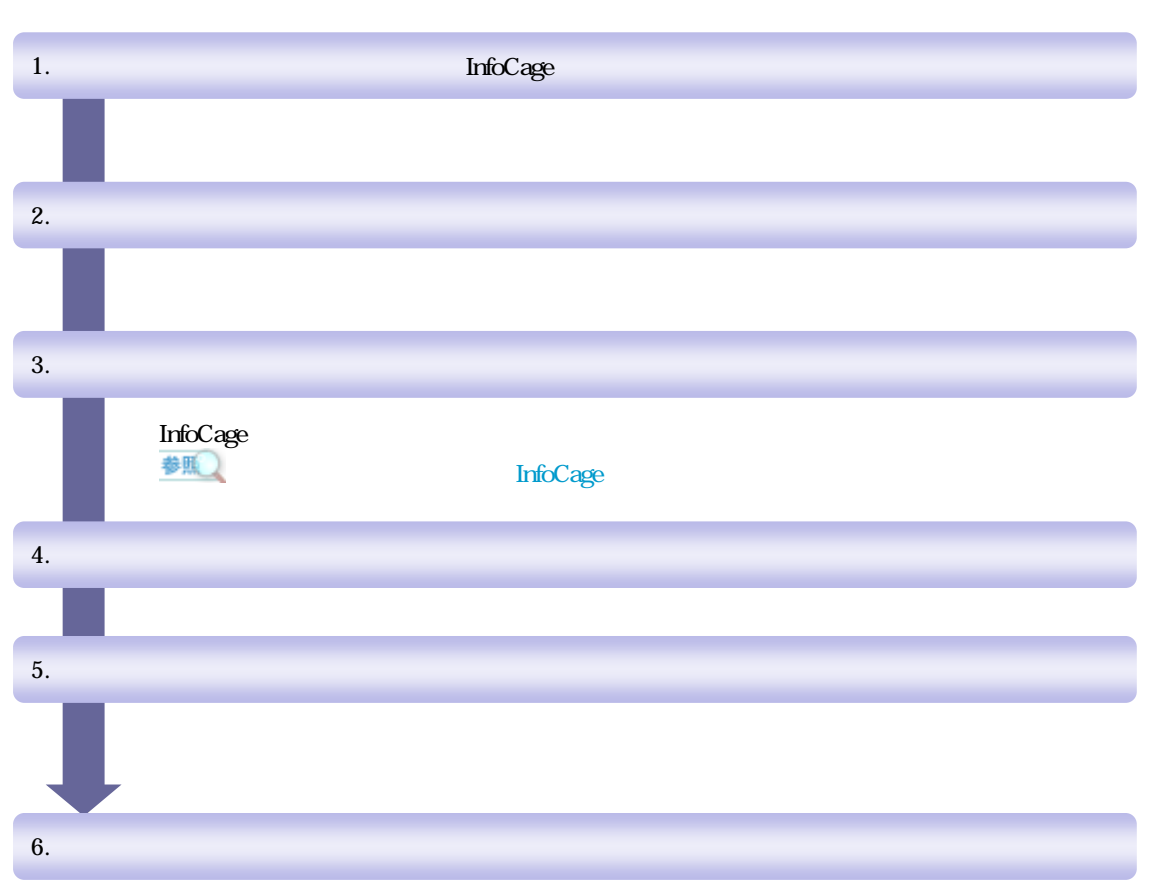

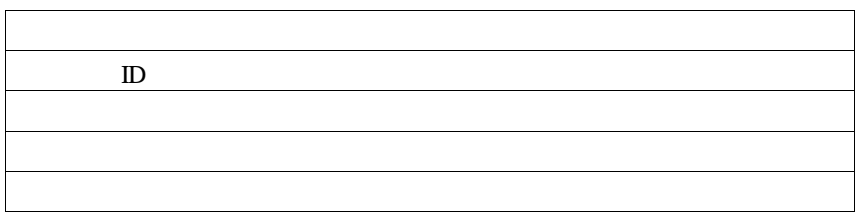

<span id="page-11-0"></span>**2.2** サポート対象オペレーティングシステム

InfoCage

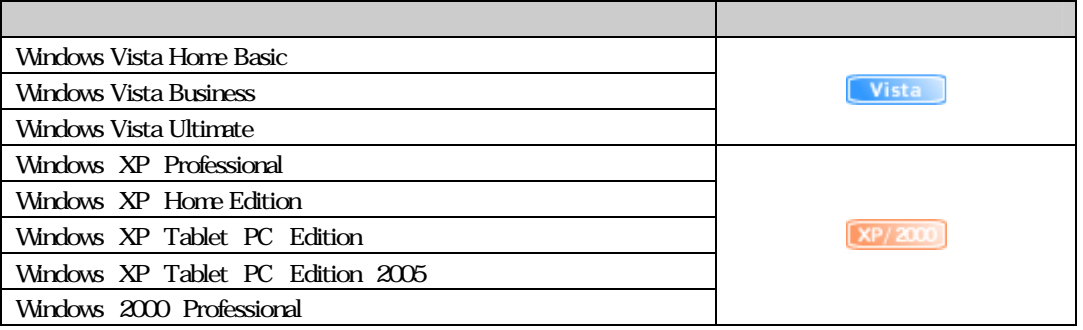

 $\overline{2}$ 

#### 参照 InfoCage and the state of the state of the state of the state of the state of the state of the state of the state of the state of the state of the state of the state of the state of the state of the state of the state of t

#### [2.5](#page-12-0) Windows Vista Windows [XP/2000](#page-12-0)

### $2.3$

InfoCage ール・コンピューター しゅうしゅうしゅう しゅうしゅうしゅう しゅうしゅうしゅう InfoCage InfoCage ール・コンピューター しゅうしゅう しゅうしゅう しゅうしゅう しゅうしゅうしゅう Windows XP/2000  $\frac{1}{2}$  InfoCage Windows Vista InfoCage

#### **2.4**

#### InfoCage  $CD$  ROM Windows XP Windows 2000 2K\_XP InfoCage Windows Vista Vista InfoCage InfoCage [ ]-[NEC] [InfoCage ]-[InfoCage  $\overline{1}$

## <span id="page-12-0"></span>2.5 Windows Vista Windows XP/2000

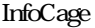

Windows Vista Windows XP/2000

 $\overline{2}$ 

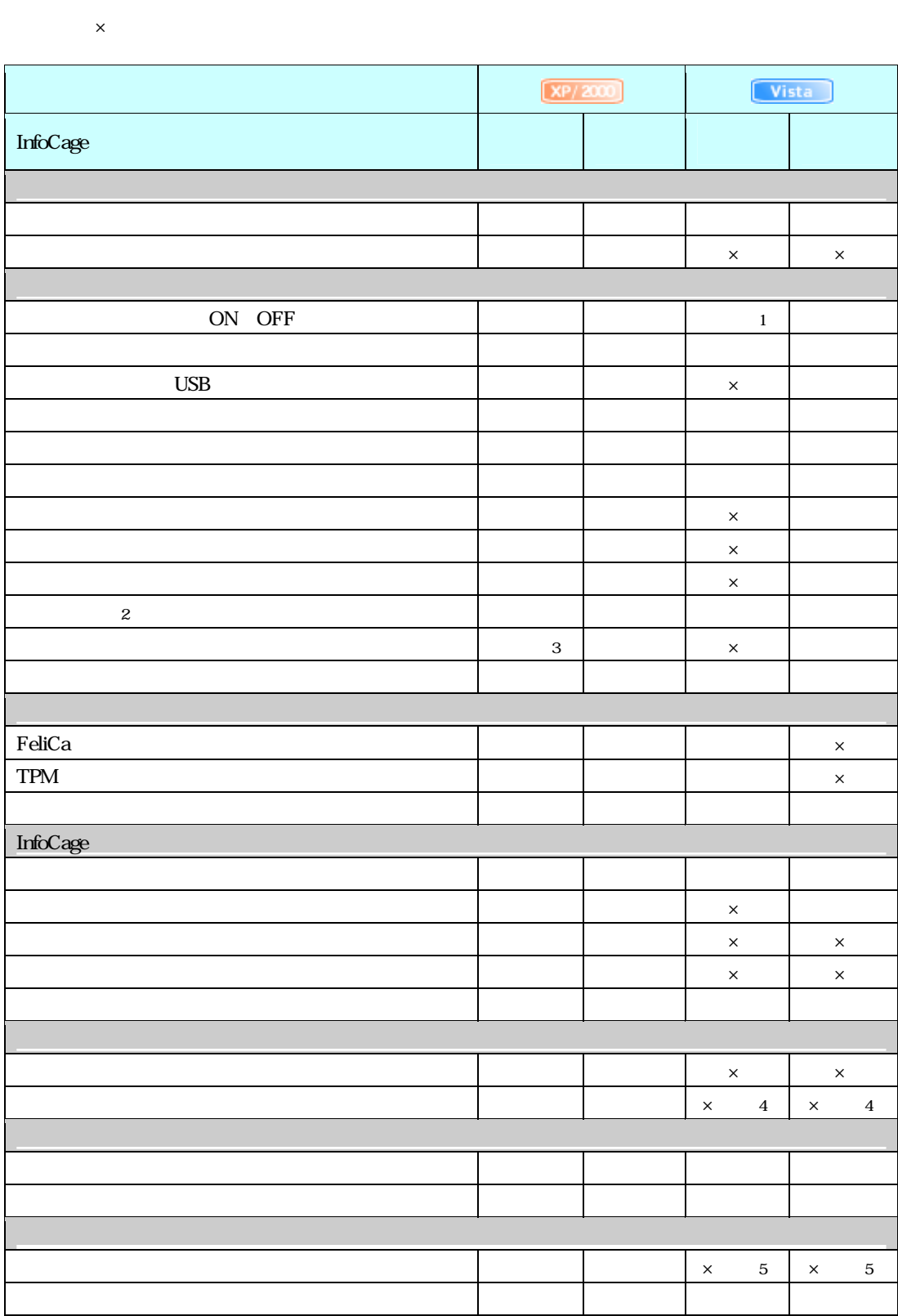

<span id="page-13-0"></span>(注 1) Windows Vista は常に ON (2) Windows Vista Windows XP/2000 第2章

 $\sim$  3

- 4 Windows Vista
- 5 Windows Vista OS

## 2.6 **Mindows Vista Mindows XP/2000**

Windows Vista InfoCage Windows XP/2000 InfoCage

×

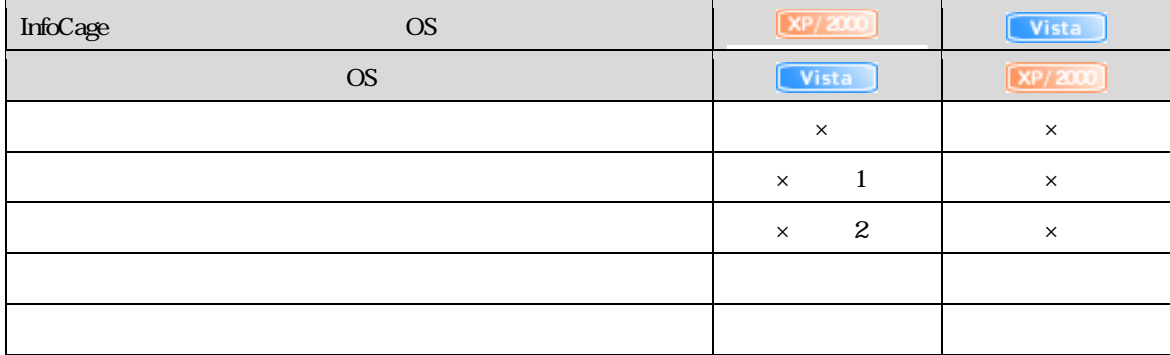

Windows Vista

2 Windows Vista

<span id="page-14-0"></span>

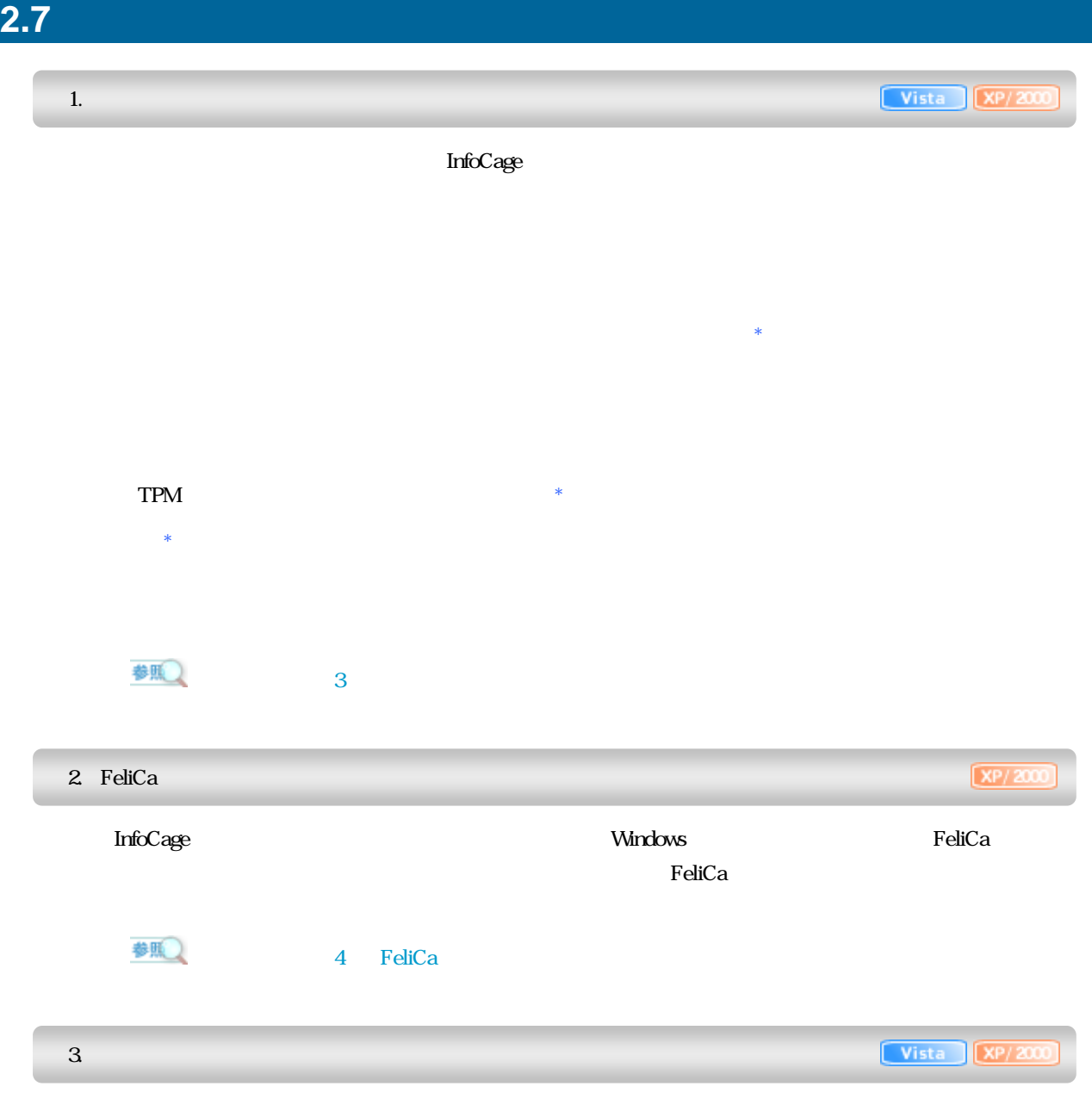

第2章

参照  $5\degree$ 

<span id="page-15-0"></span>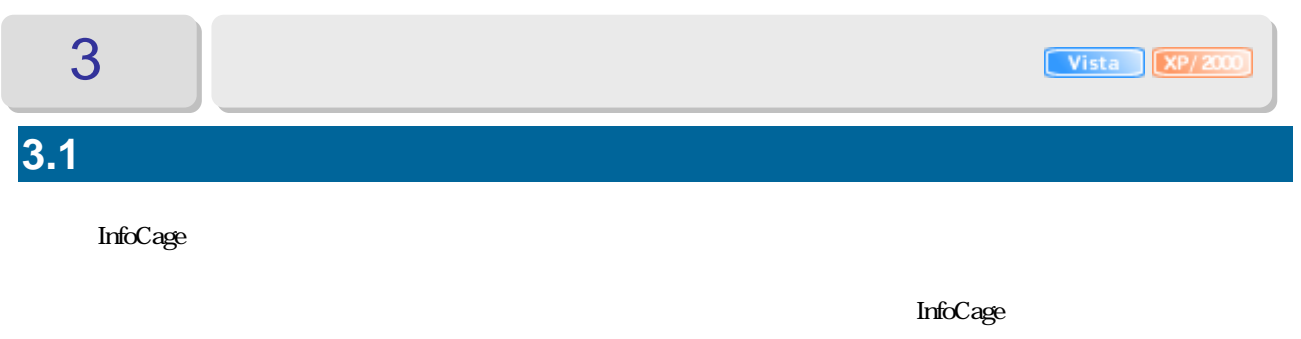

**3.2** 設定できる内容

InfoCage

第3章

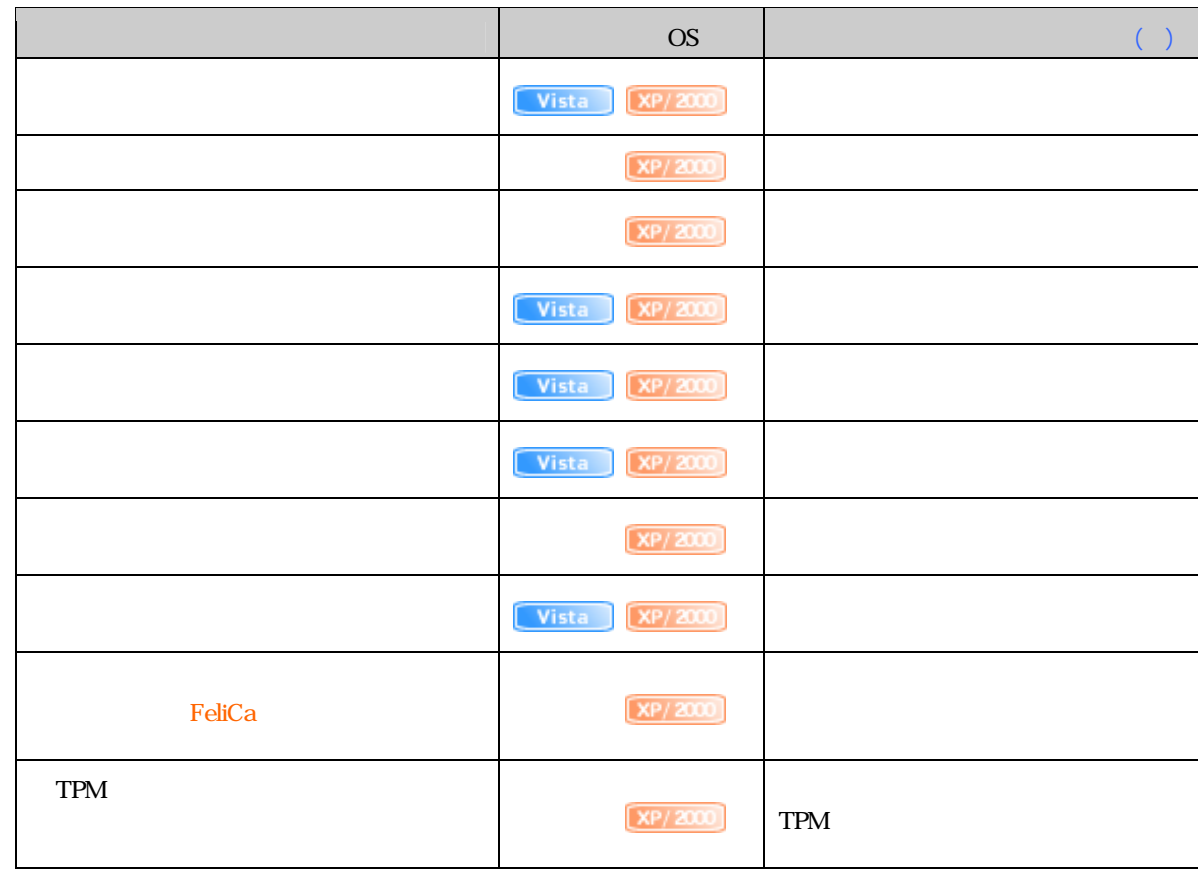

 $($ 

<span id="page-16-0"></span>**3.3** 

InfoCage ール はいしょう しゅうしゅう しゅうしゅう しゅうしゅうしゅう

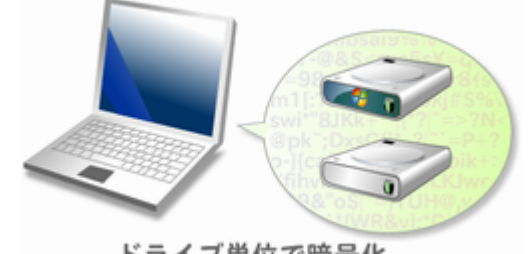

第3章

ドライブ単位で暗号化

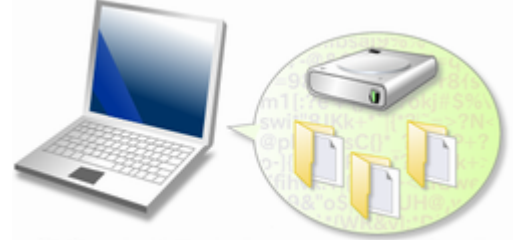

指定したドライブ・フォルダを暗号化

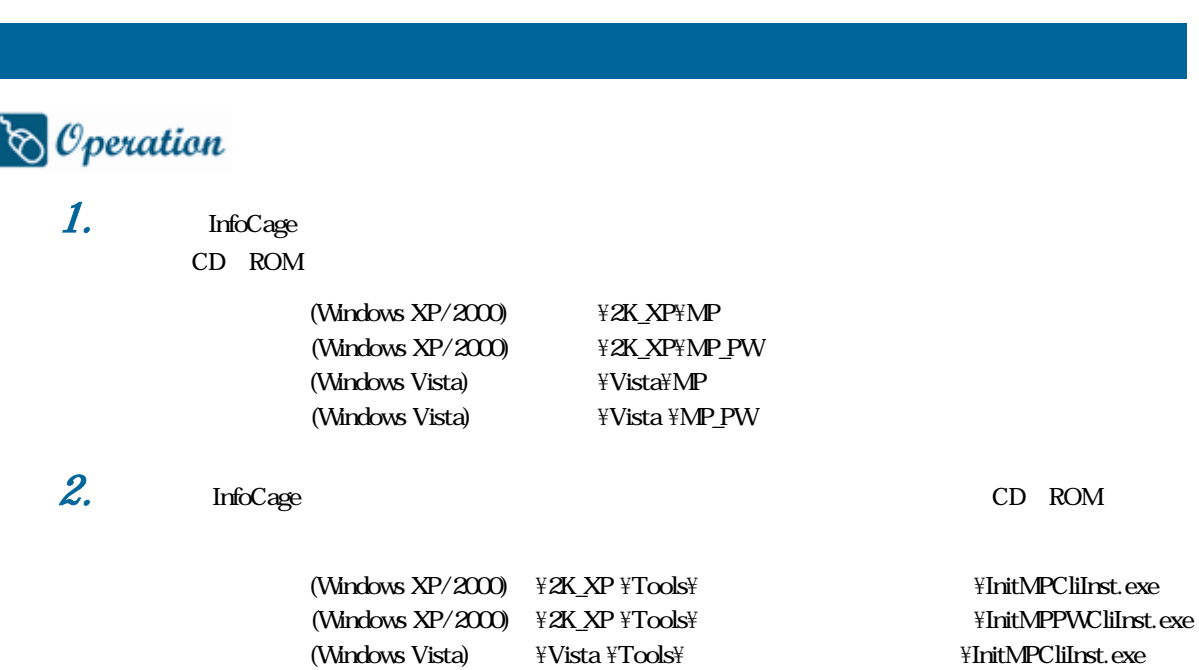

第3章

 $3.1$ 

\*

 $4.$ 

<span id="page-17-0"></span> $3.4$ 

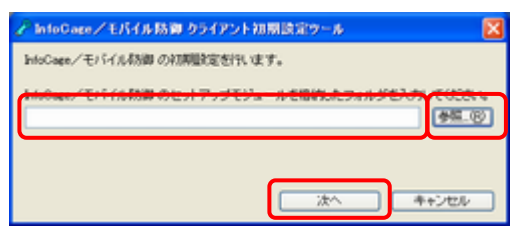

ード (Windows Vista) \Vista \Tools\ ツール\InitMPPWCliInst.exe

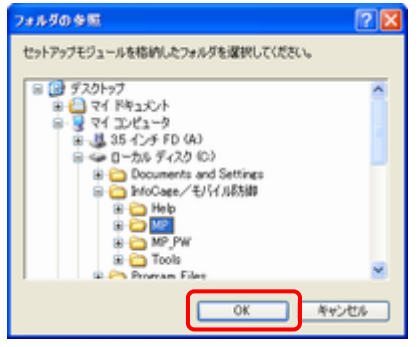

-<br>そ InfoCage/モバイル防御 クライアント初期設定ウール  $\overline{\mathbf{z}}$ htoCape/モバイルお願 の初期設定を行います。 htsCome/モバイル材御のセットアップモジュールを指約したフォルダを入力してください。<br>|CNivisCome/モバイル材御NP ■ 次へ ■ ■キンセル ■

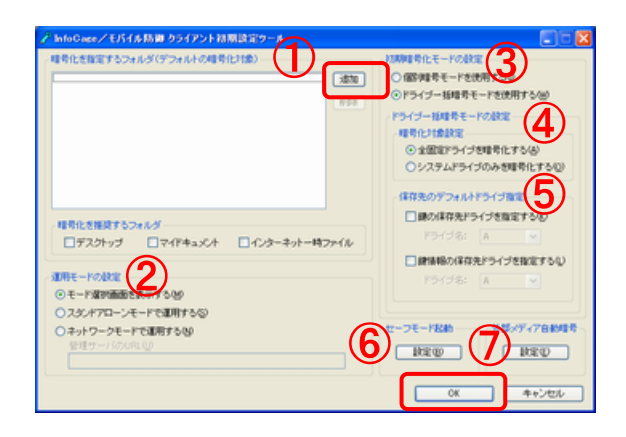

第3章

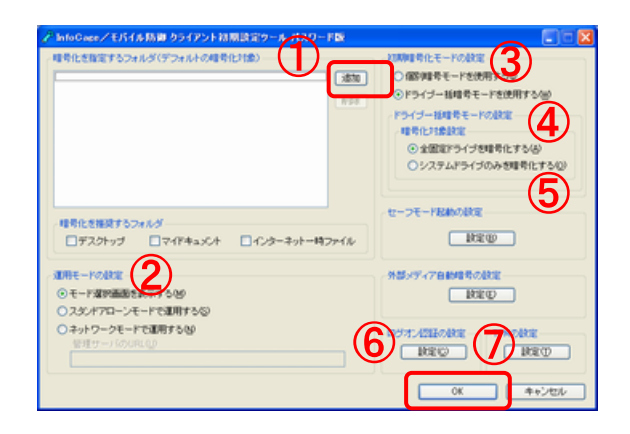

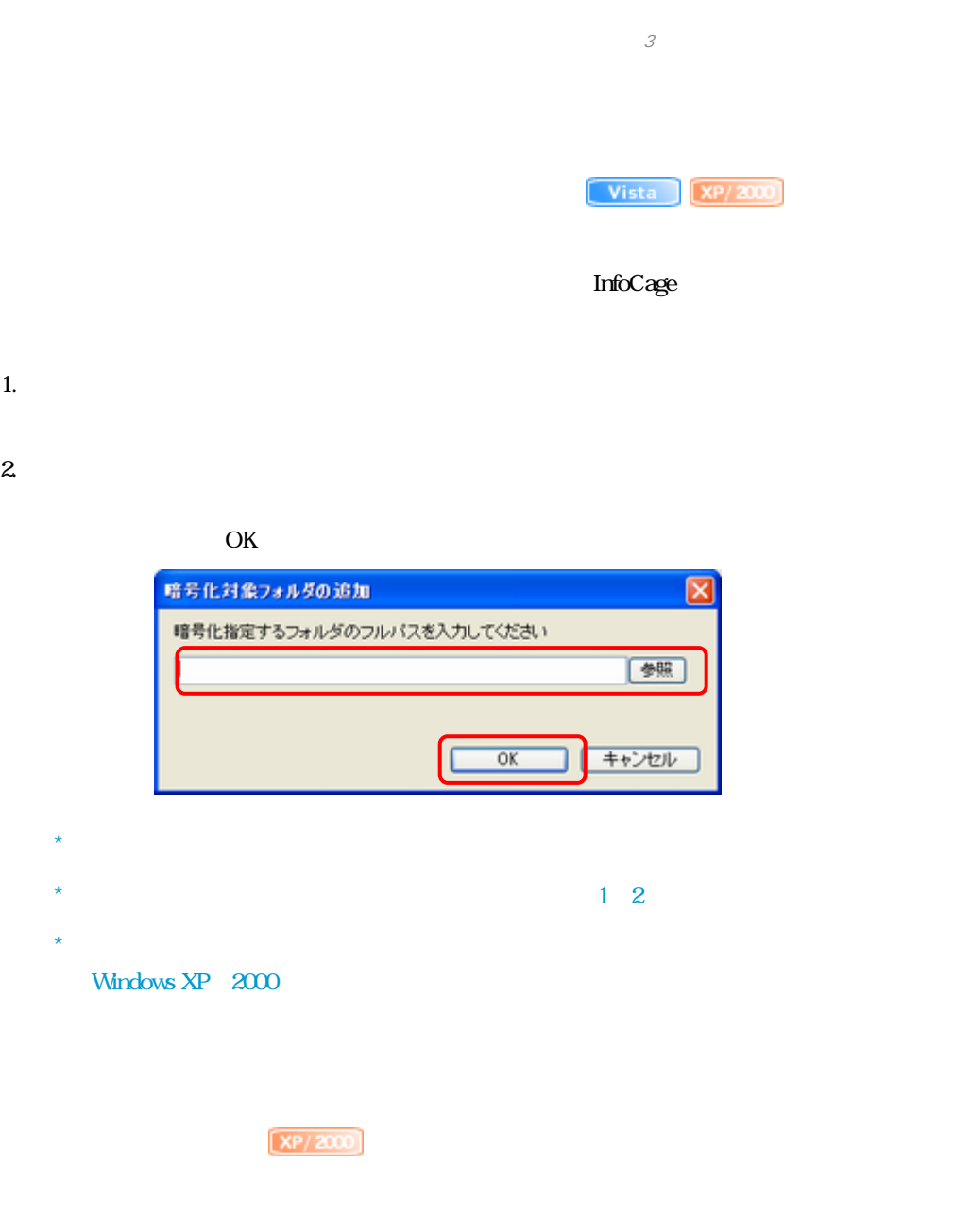

2. 」を

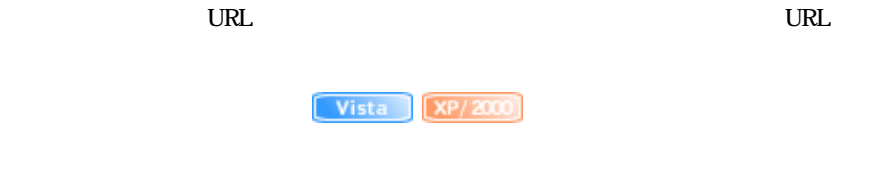

 $\star$ 

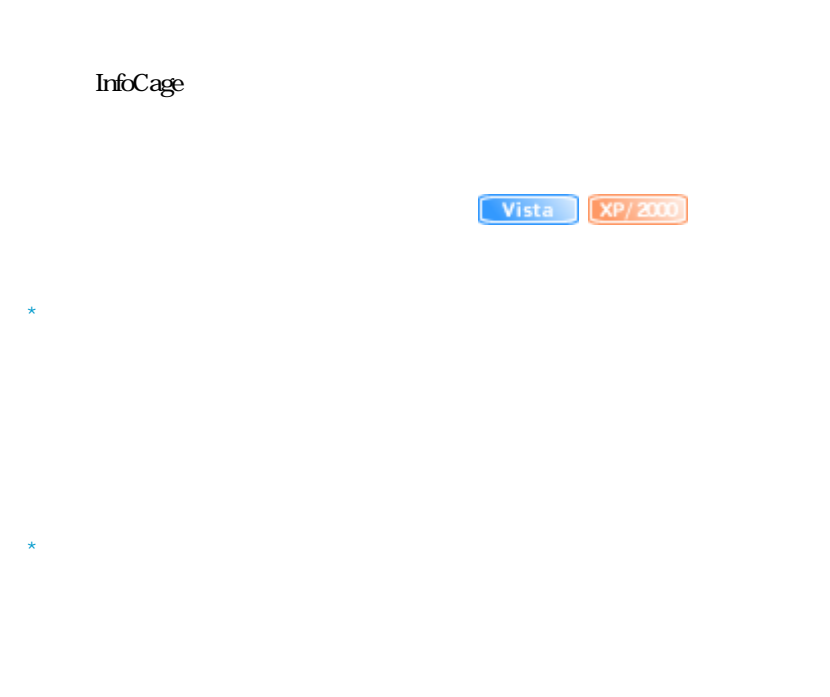

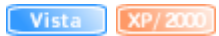

 $[XP/2000]$ 

 $\star$ 

Windows

セーフモード起動の設定  $\overline{\mathsf{x}}$ **REALITY OF** ◎セーフモードの起動を許可する(2)<br>○セーフモードの起動を禁止する(3)  $\overline{\mathsf{OK}}$ キャンセル

 $\alpha$ 

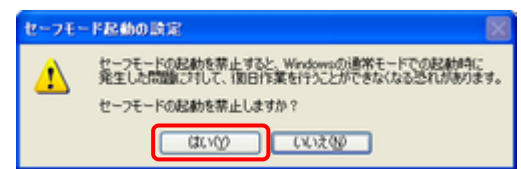

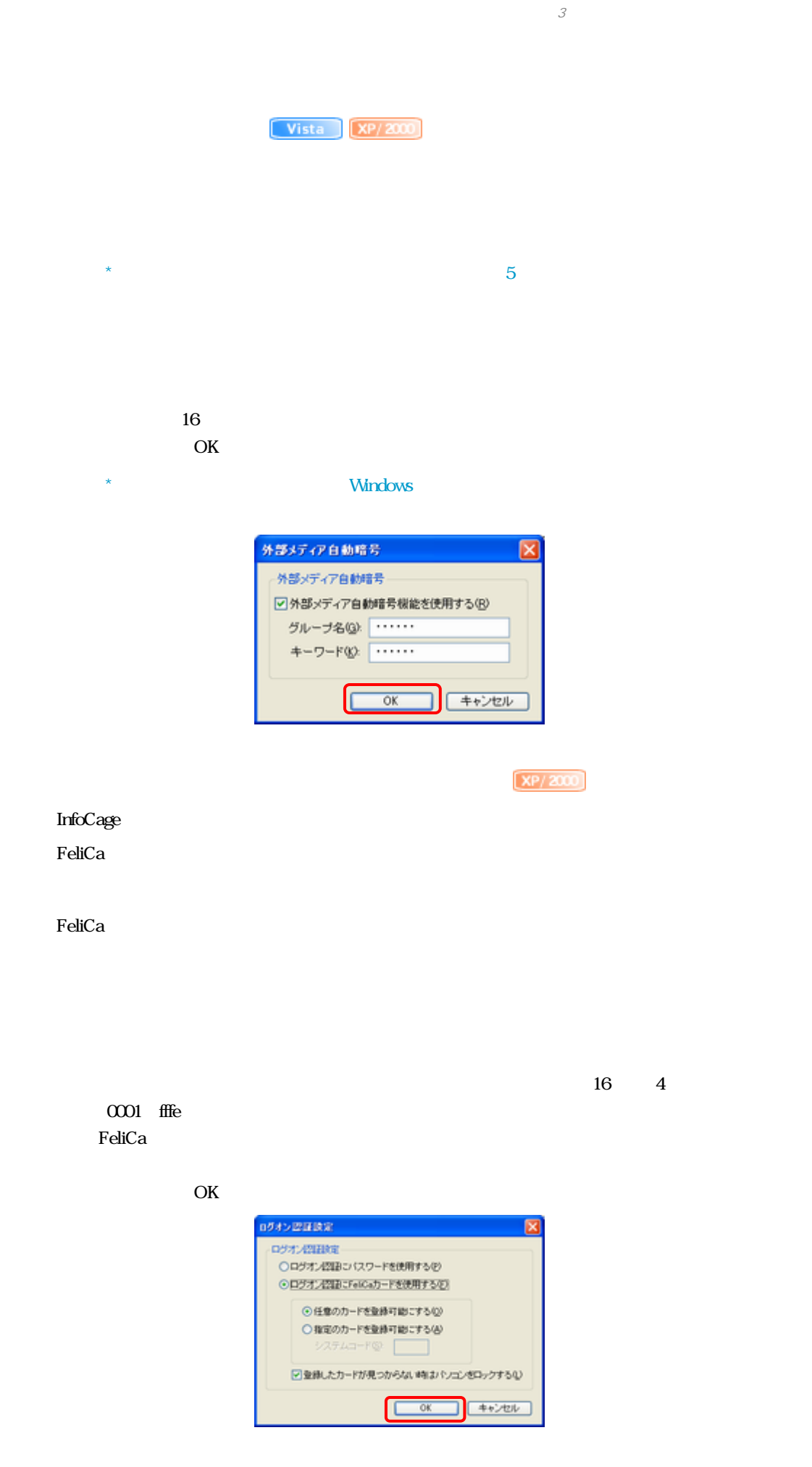

 $\left[\frac{\text{XP}}{\text{XP}}\right]$ TPM InfoCage TPM TPM<sup></sup> TPM TPM TPM OK  $\star$  the set of  $\mathbb{T}^{\mathsf{P}\mathsf{M}}$  is the set of  $\mathbb{T}^{\mathsf{P}\mathsf{M}}$  is the set of  $\mathbb{T}^{\mathsf{P}\mathsf{M}}$ 

第3章

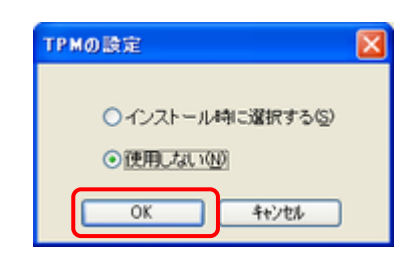

 $\boldsymbol{\theta}$ . OK InfoCase/モバイル防御 クライアント初期設定タール 区 (i) numeros rate.  $\overline{\alpha}$ г 7.  $1 \quad W$   $\mathbb{M}P$   $\mathbb{M}P$   $\mathbb{M}P$   $\mathbb{M}P$ 

InfoCage  $\star$ 

 $*$  InfoCage

4 FeliCa

<span id="page-23-0"></span>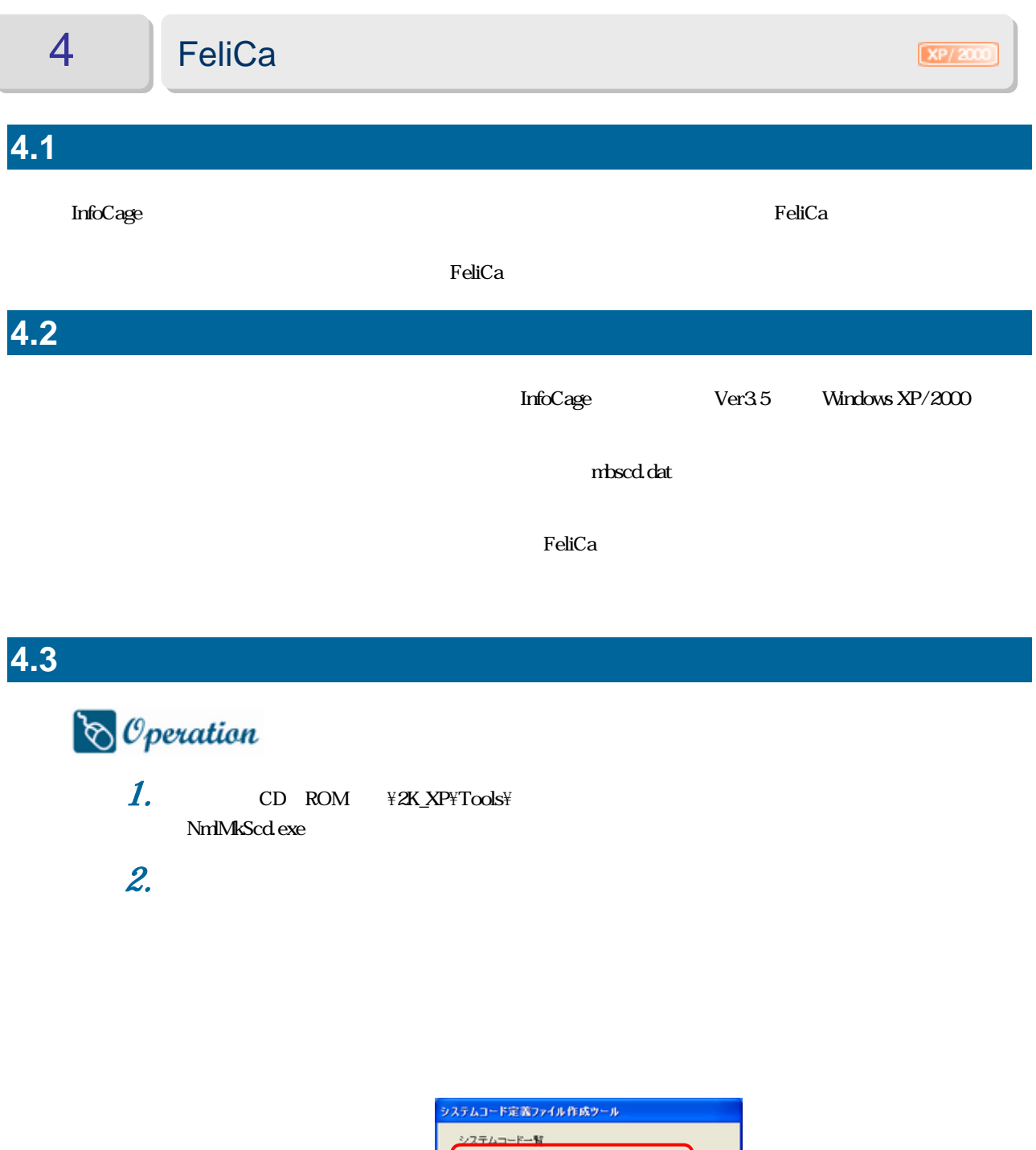

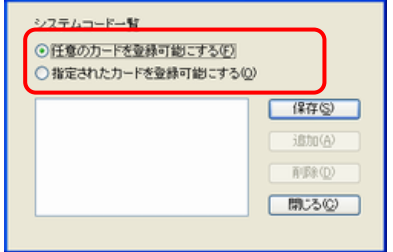

 $3.$  10

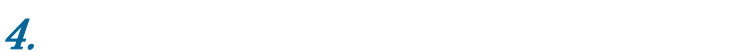

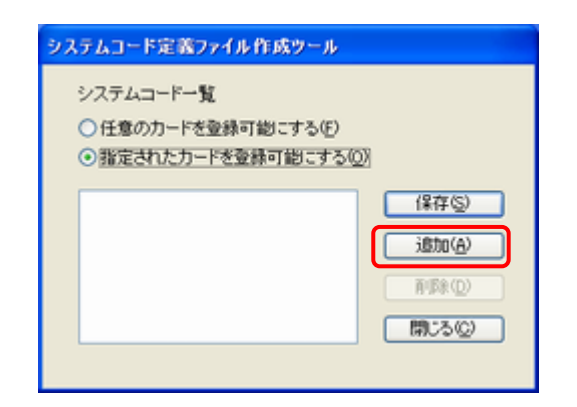

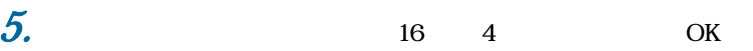

0001 fffe

 $\star$  8 and 8 and 8 and 8 and 8 and 8 and 8 and 8 and 8 and 8 and 8 and 8 and 8 and 8 and 8 and 8 and 8 and 8 and 8 and 8 and 8 and 8 and 8 and 8 and 8 and 8 and 8 and 8 and 8 and 8 and 8 and 8 and 8 and 8 and 8 and 8 and

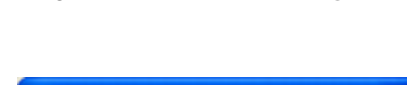

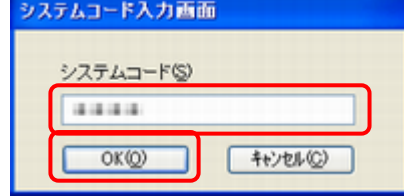

 $6.$ 

 $4\quad 5$ 

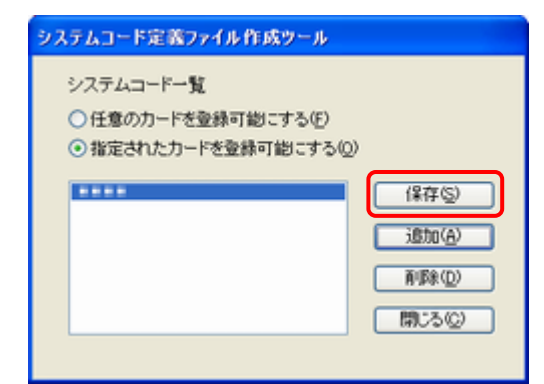

7.  $\blacksquare$ 

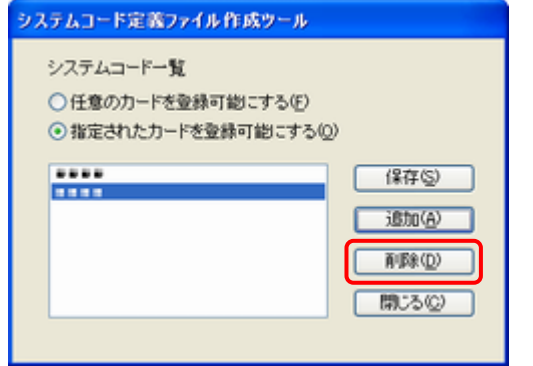

8. **8. 1999** 

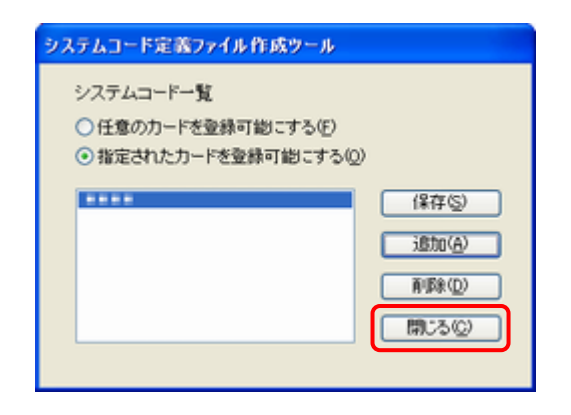

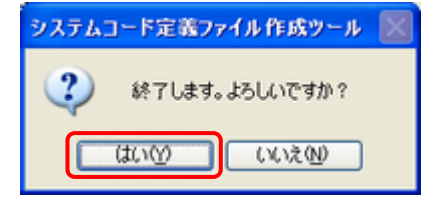

 $9.$ 

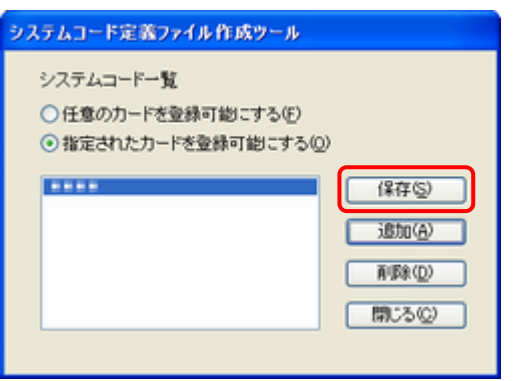

10. OK

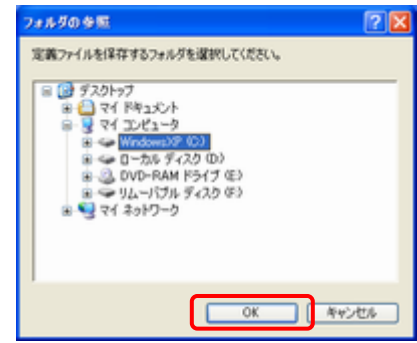

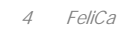

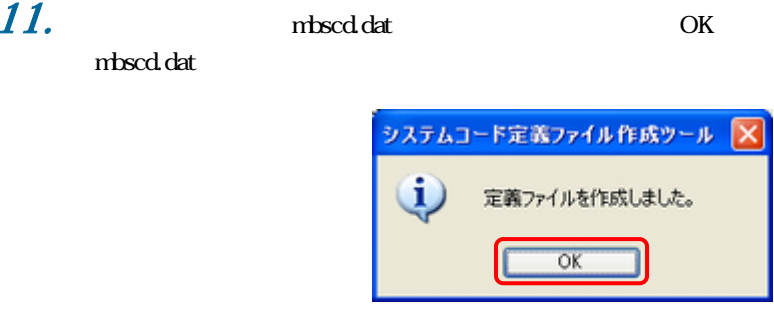

 $FeliCa$ 

<span id="page-27-0"></span>5

Vista XP/2000

第5章

## **5.1**

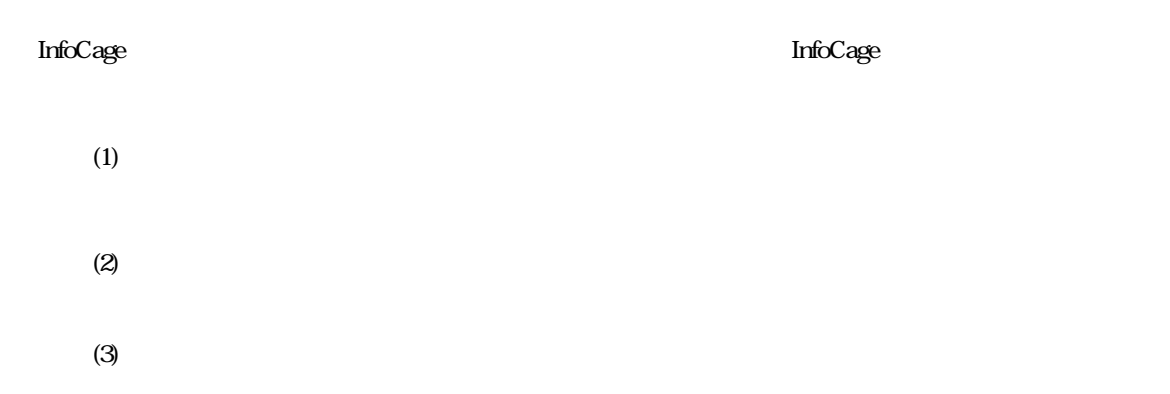

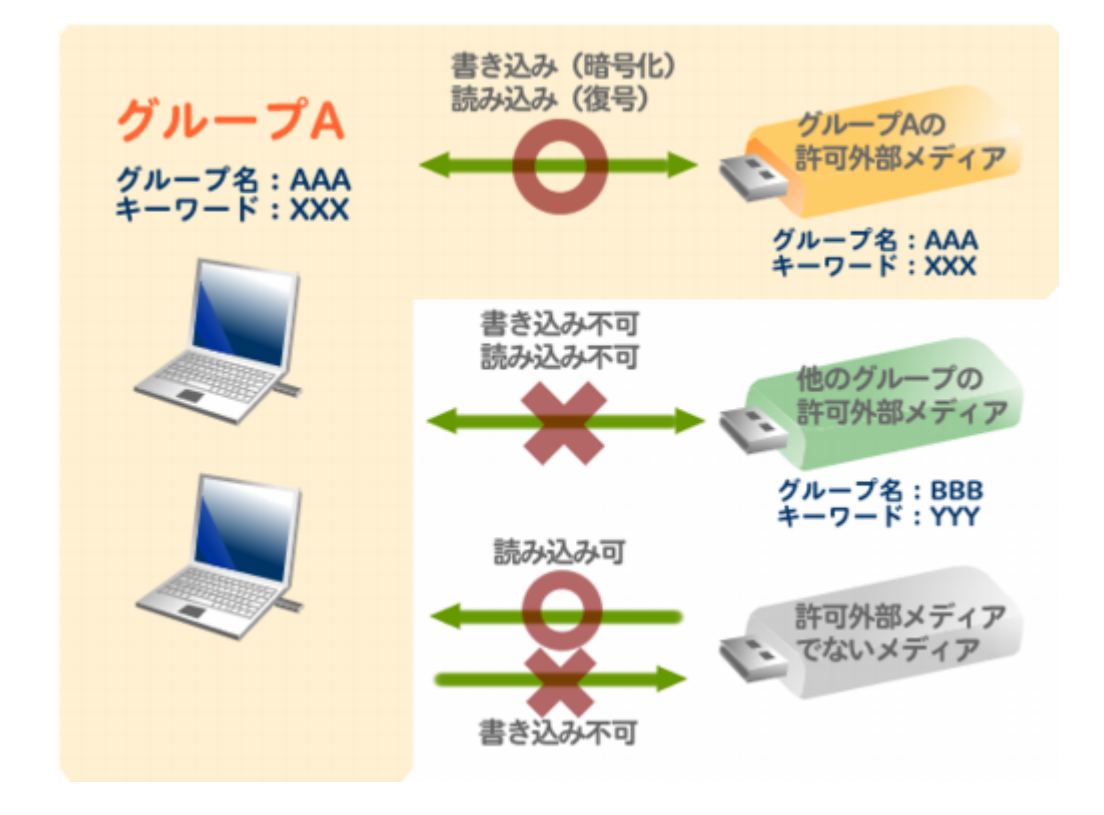

<span id="page-28-0"></span>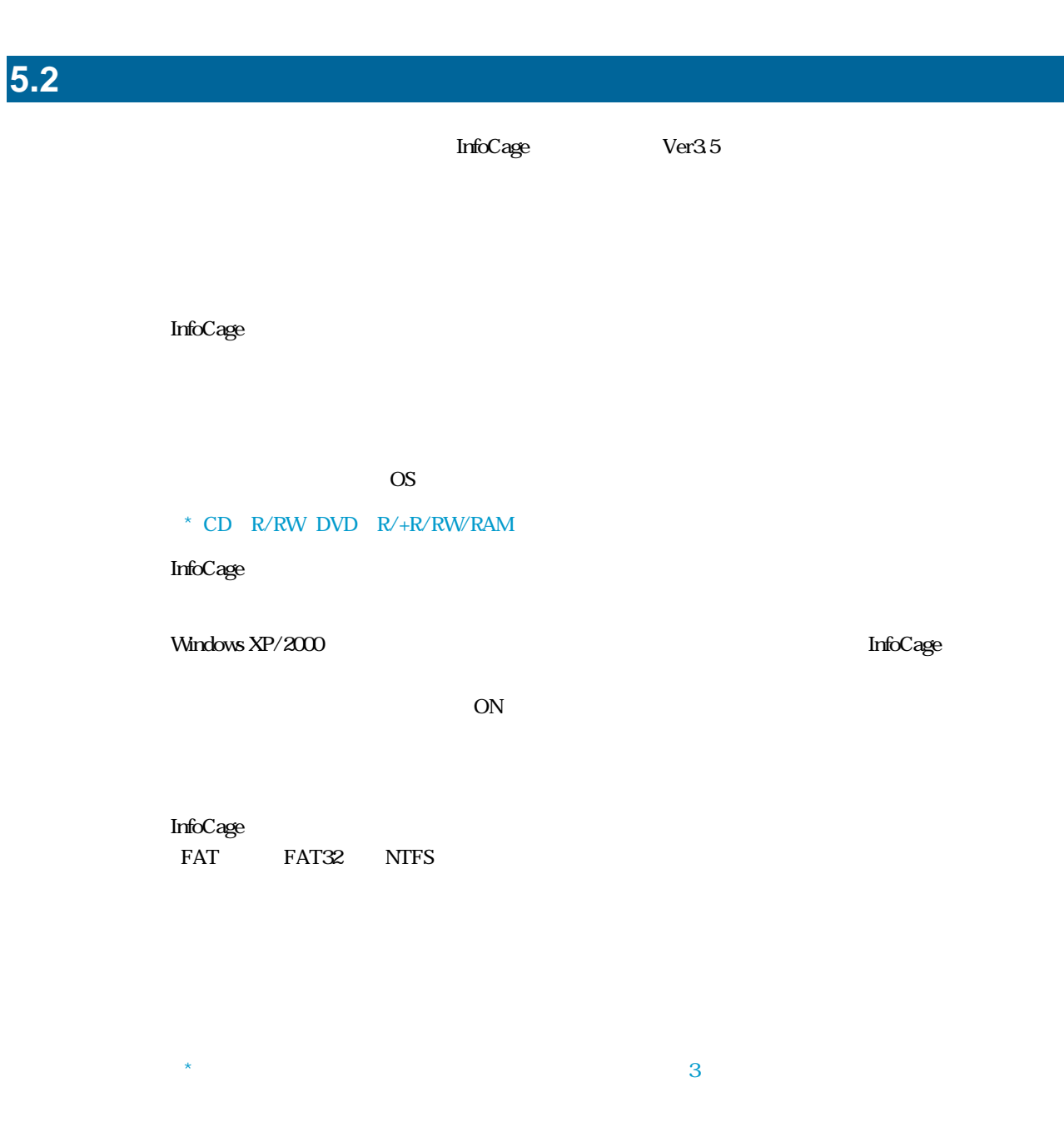

第5章

 $($ 

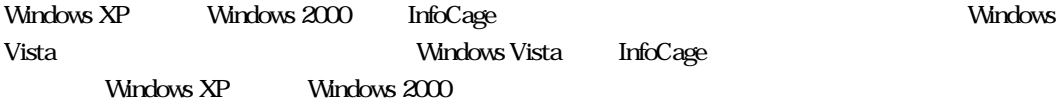

<span id="page-29-0"></span> $5.3$ 

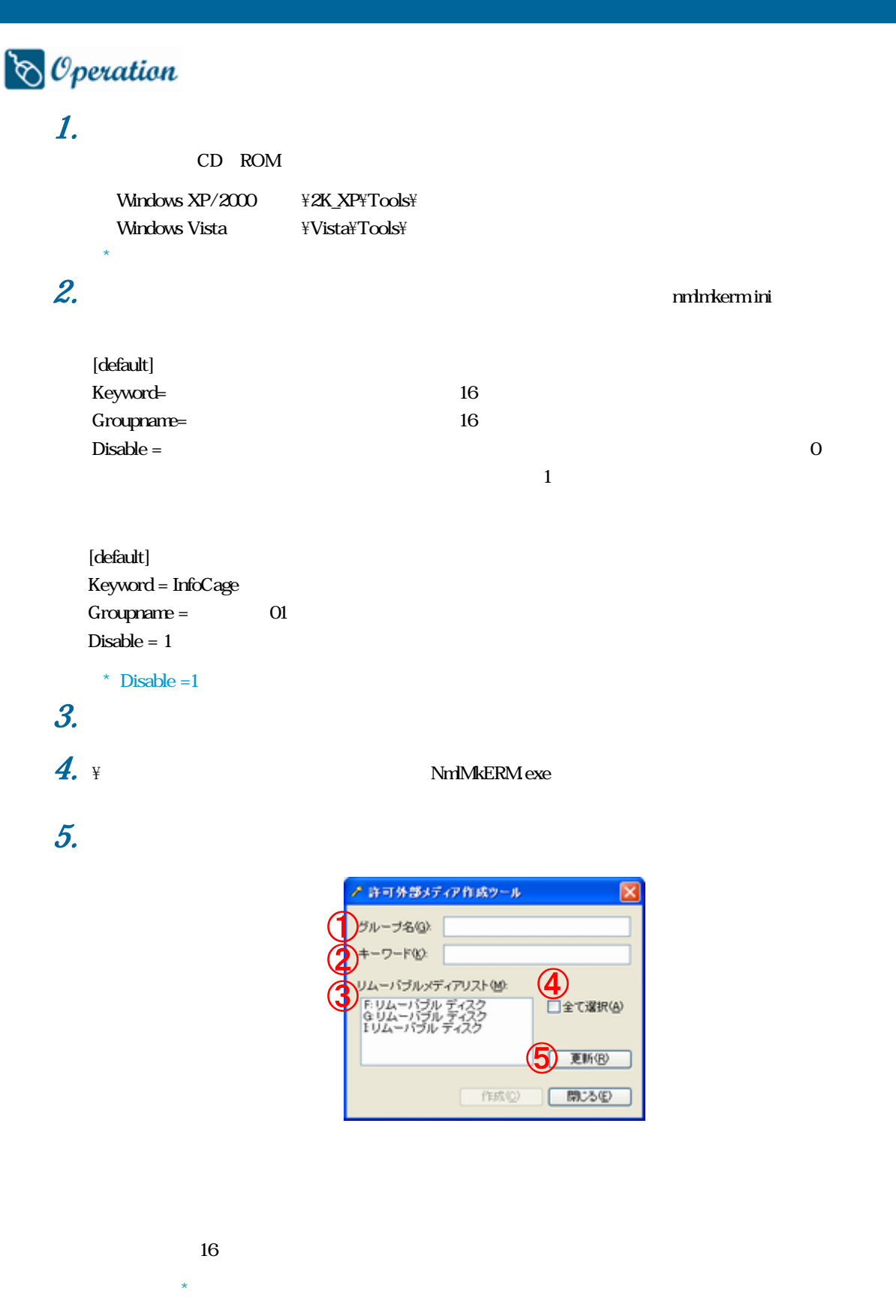

第5章

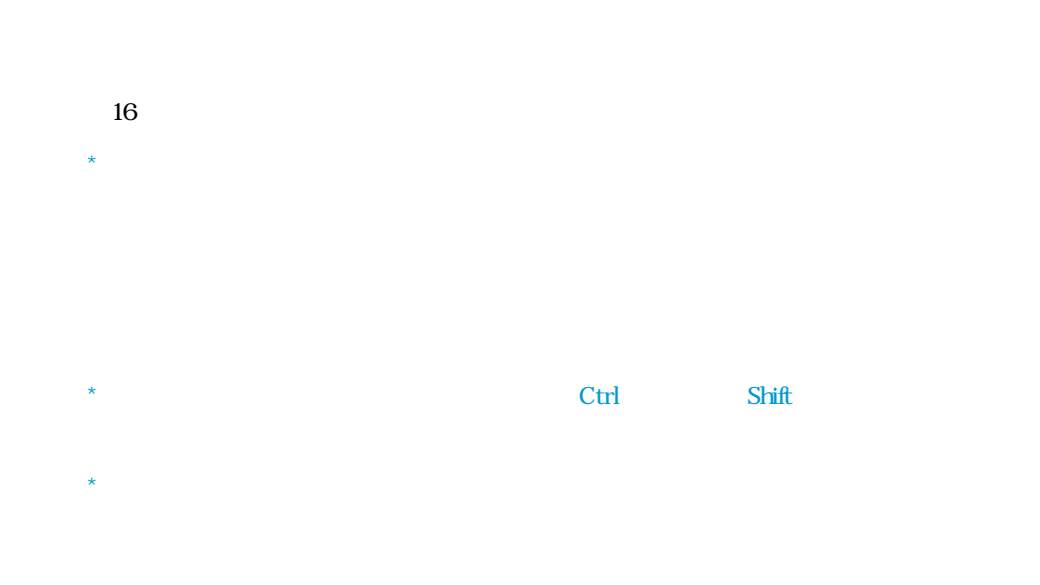

第5章

6.  $5$ 

OK

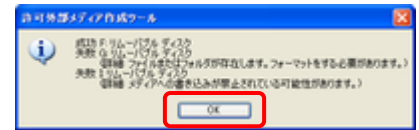

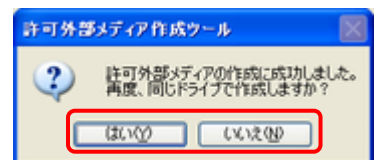

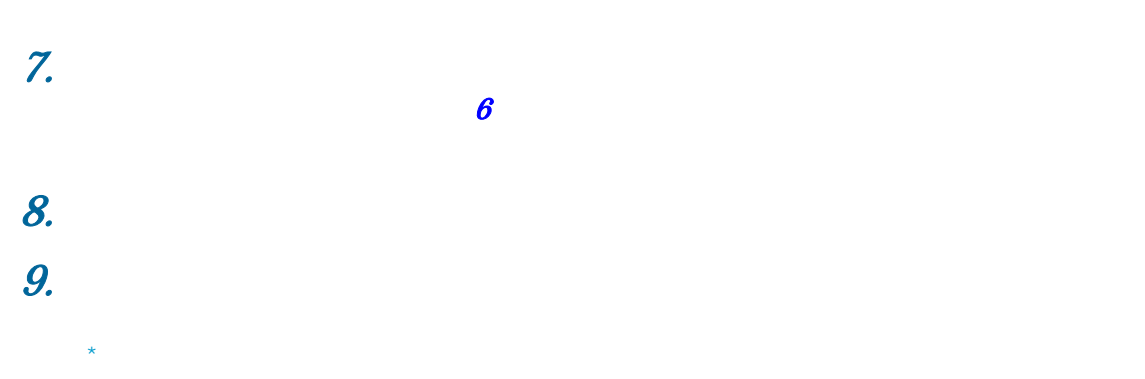

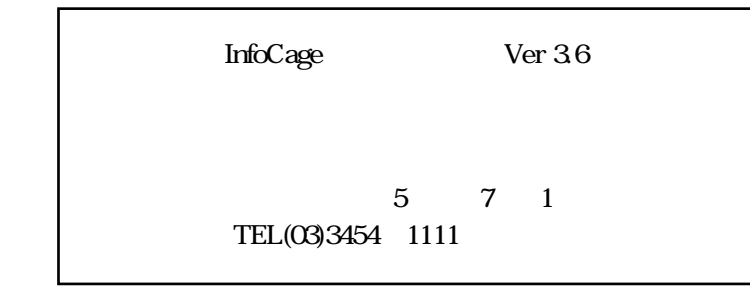

#### Copyright© NEC Corporation 2007.